## **School District of Philadelphia MWBE Manage MWBE Reports**

## *Guidelines*

Managing Reports is an important part of MWBE administration.

- ●
- ●

## *Navigation*

1. While on the Springboard, click the *Supplier Portal* **icon**.

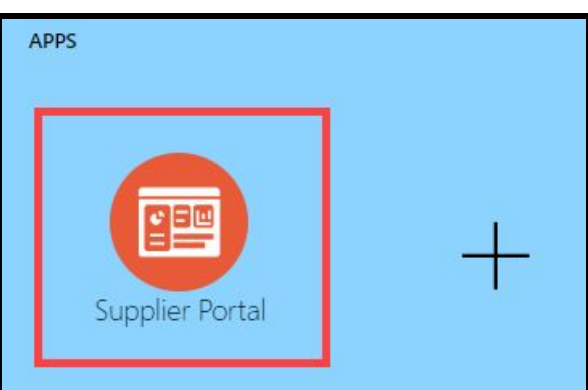

2. When the Supplier Portal has loaded, click on the *Manage MWBE Payments* **Link** in the Tasks Pane on the left hand side of the screen.

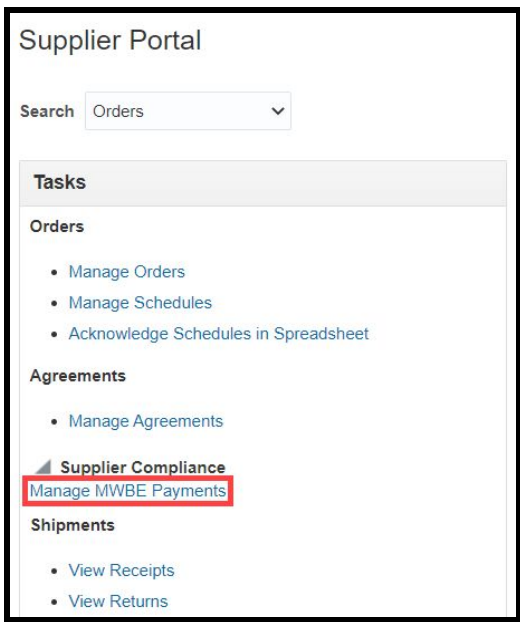

3. The MWBE Homepage will load. From here you can access the Reporting Tool by clicking the *Reports* **icon**.

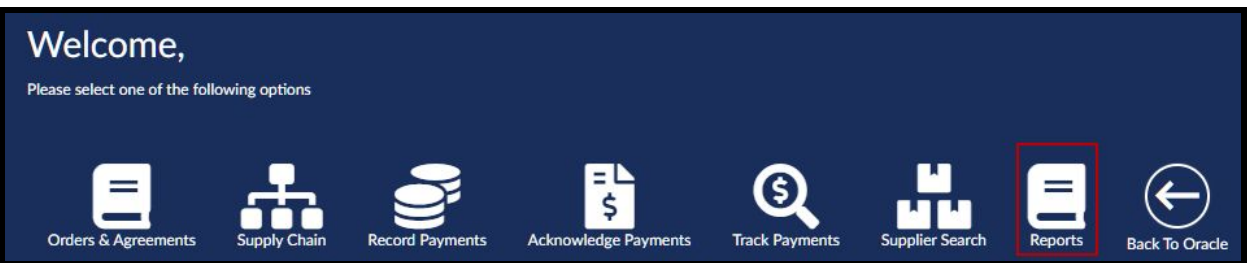

4. Enter the Reporting Criteria necessary to generate the report you would like. Then click the *Generate Report* **button**.

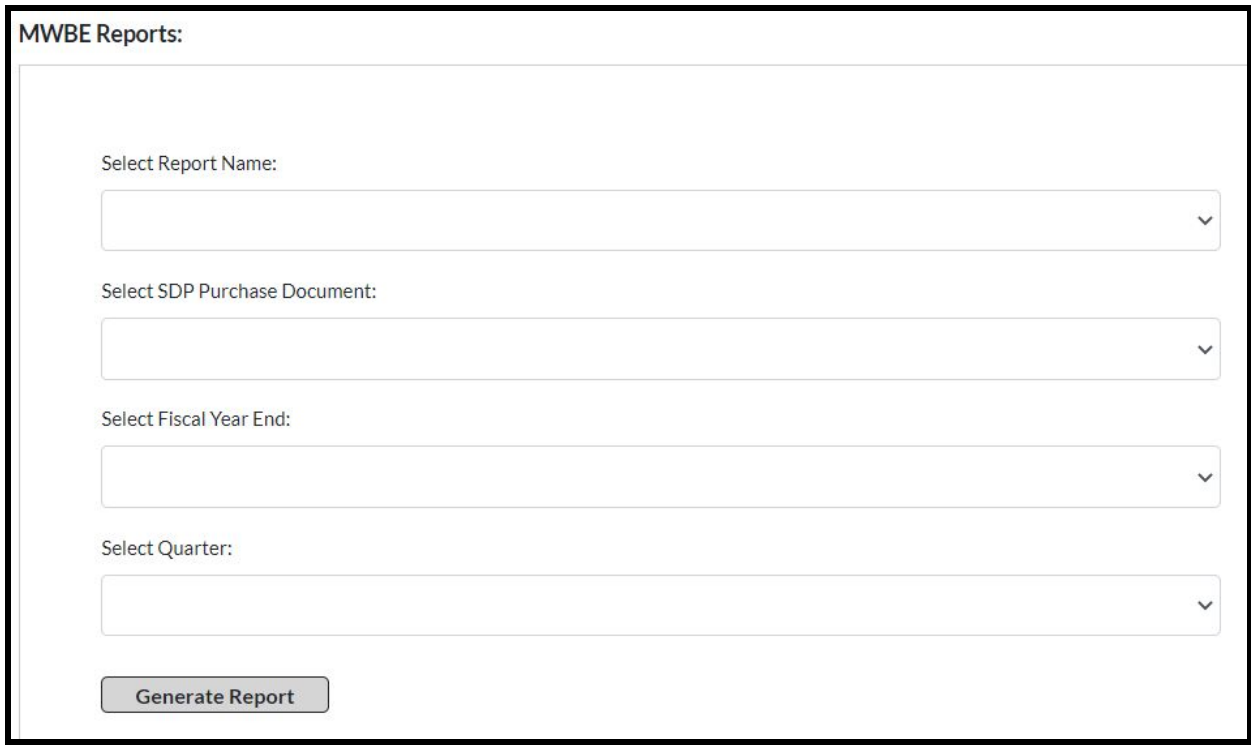

- a. **Report Name**
	- i. **Payments**
	- ii. **Quarterly**
	- iii. **Cumulative Payments**
	- iv. **Participation Summary**

1. Only available for SDP Admins

- b. **SDP Purchasing Document**  Purchase Order or Purchasing Agreement Number
- c. **Fiscal Year End**
- d. **Quarter**
- 5. The Report will generate based on the criteria given and be available wherever your browser saves downloads.